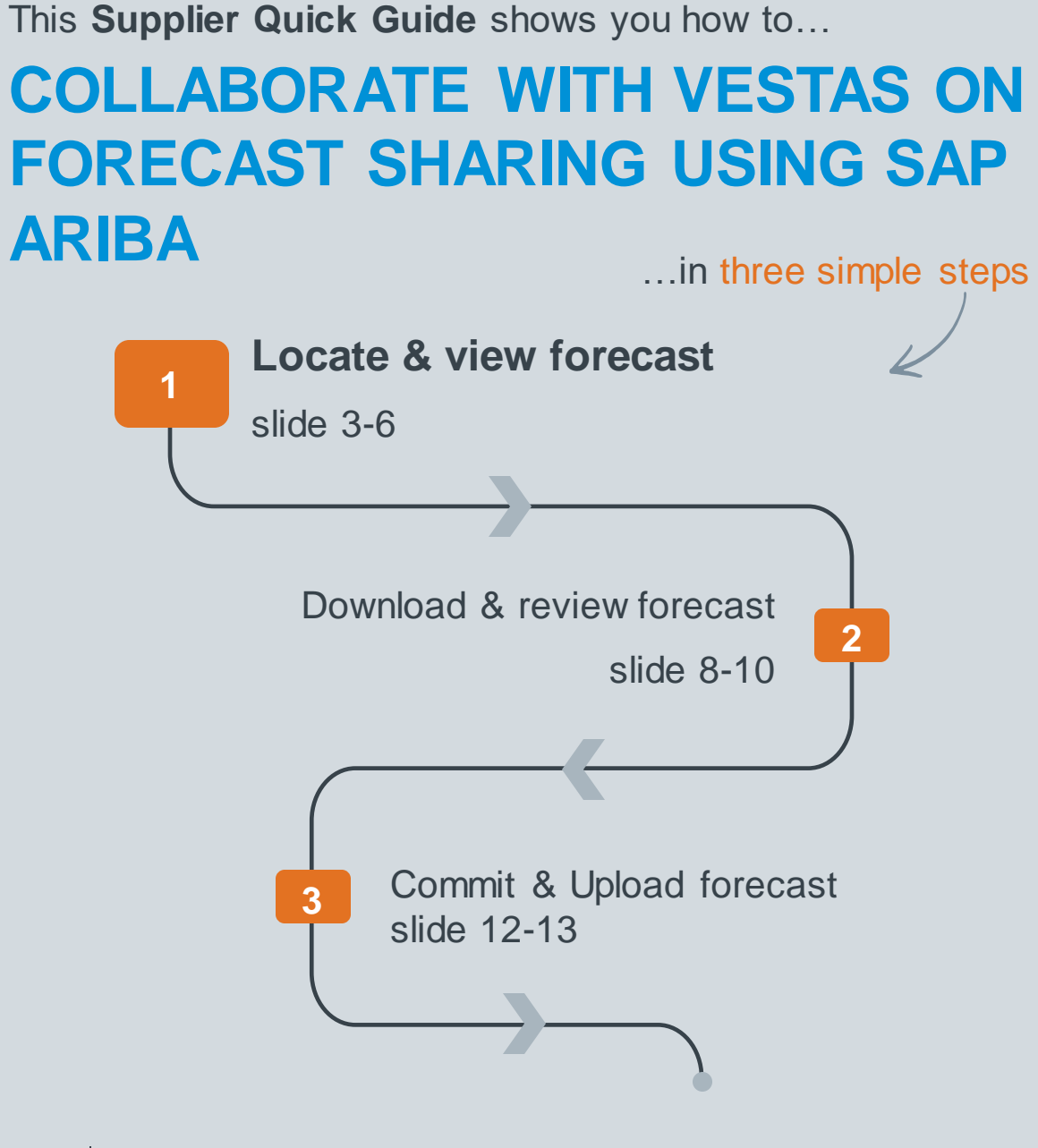

**1** Digital Procurement | Supplier Quick Guide

VERSION: 1.0 UPDATED: MARCH 2022

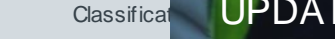

las

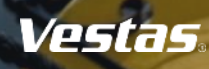

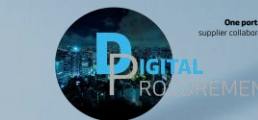

### **VIEW FORECAST DATA**

### Explanation of Field Names

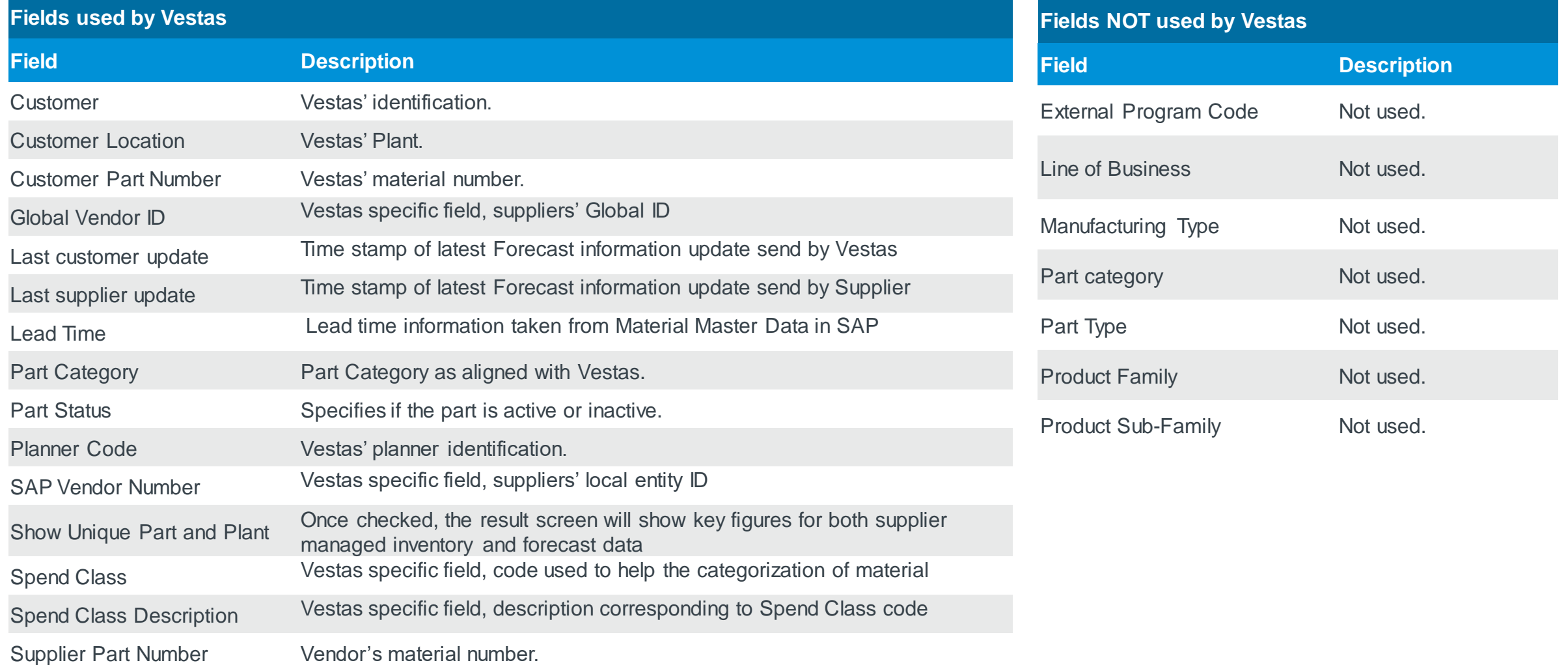

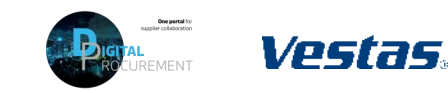

**1**

**2** | Digital Procurement | Ariba S2C Handbook

Classification: Public

# **1. LOCATE & VIEW FORECAST**

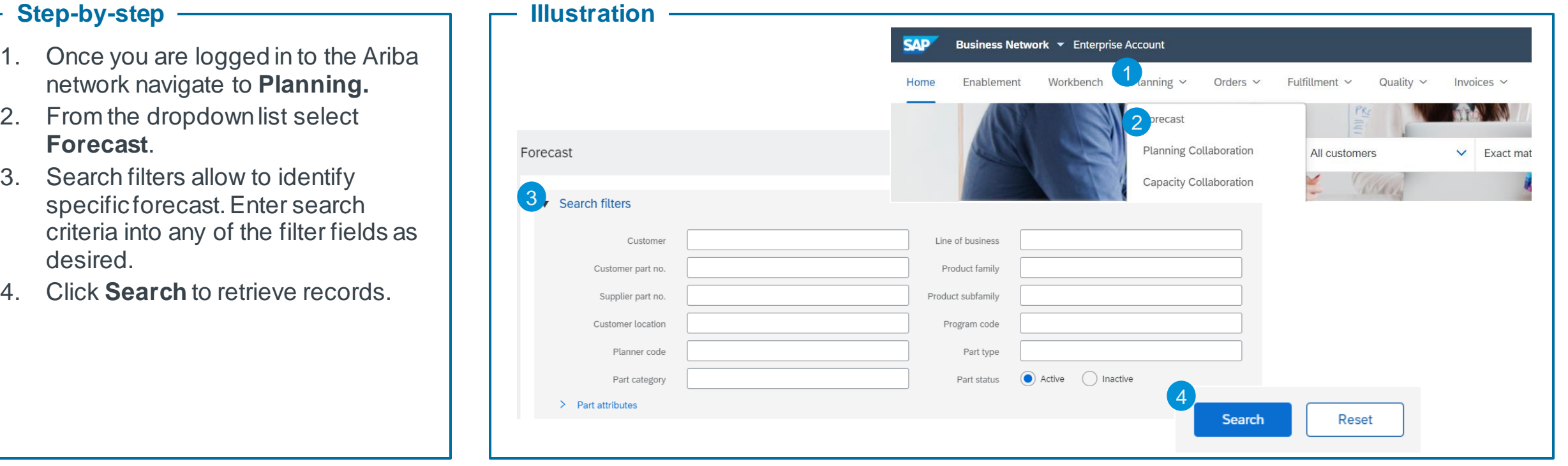

### **Tips & Tricks**

- If you are linked to several customers with the same Ariba account, make sure to filter for Vestas in the customer field.
- If you are globally responsible for a group of forecasts and require access to multiple forecasts for different manufacturing sites you will be required to have different user logins per site.

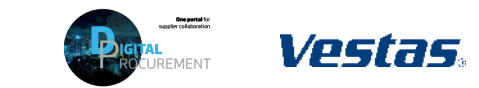

### **2. LOCATE & VIEW FORECAST**

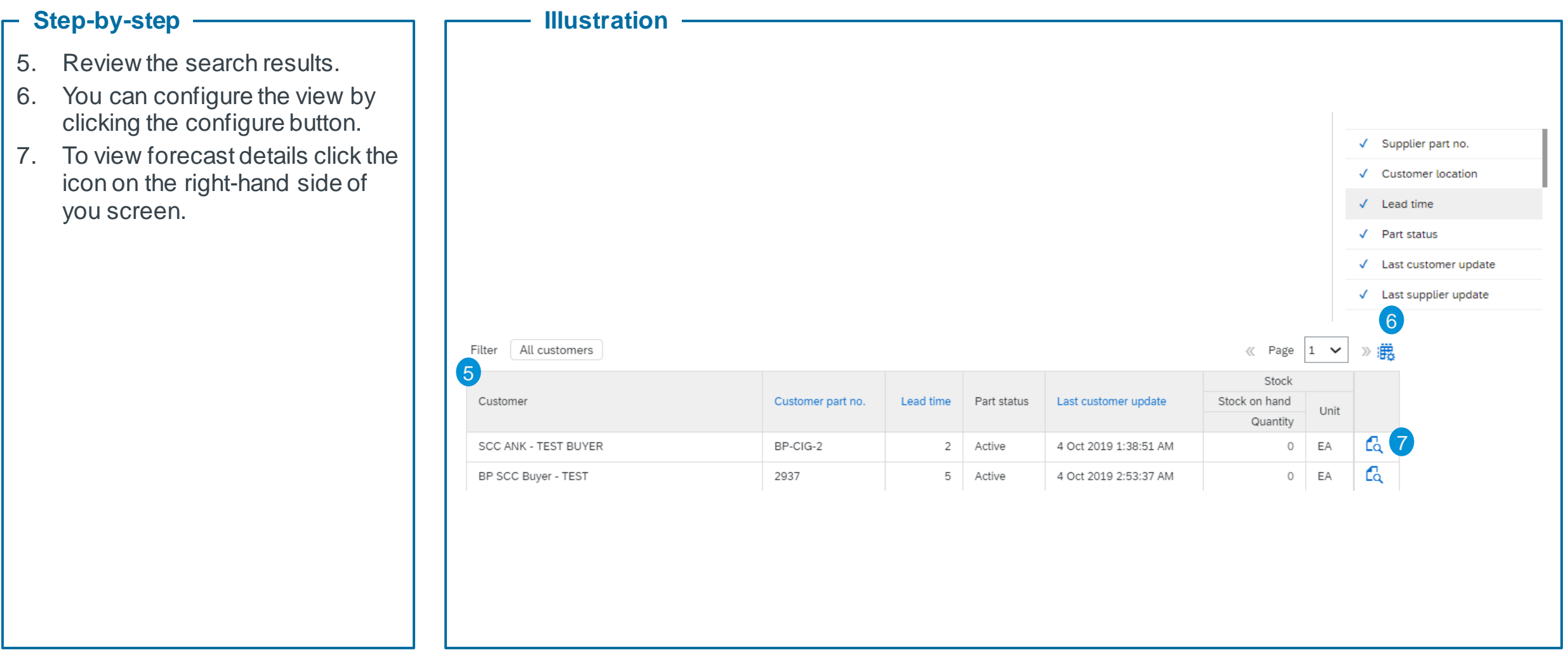

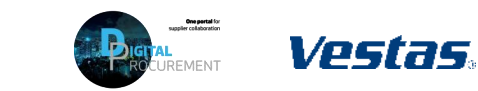

## **3. LOCATE & VIEW FORECAST**

#### **Step -by -step**

- 8. A new window will open. This view is component specific.
- 9. You can set the **View by** criteria and **Starting from date as desired.** We recommend the weekly view when responding to the forecast and the yearly view when checking for overall quantities in a calendar year.
- 10. The blue color coding indicates the lead time for an item.\*

*\*In the shown example the lead time is two weeks, therefore week 20 and 21 are colored in blue. This information is taking from the material master data in SAP and is just for information purposes.*

### **Tips & Tricks**

Tip: To get aggregate view of all components in forecast navigate to download forecast.

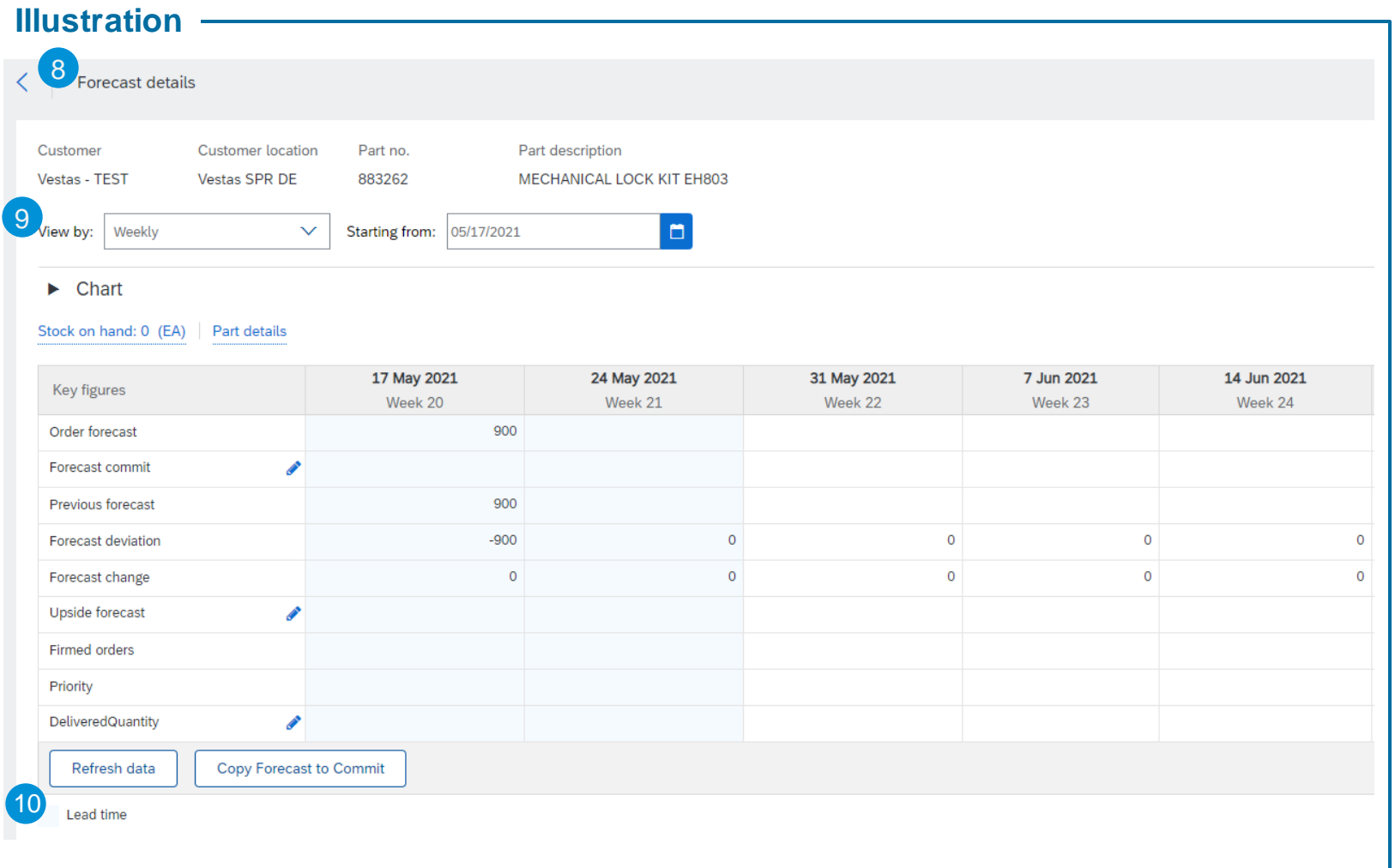

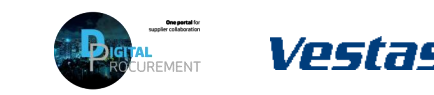

### **4. HOW TO READ THE FORECAST DATA**

Explanation of Key Figures in the forecast view

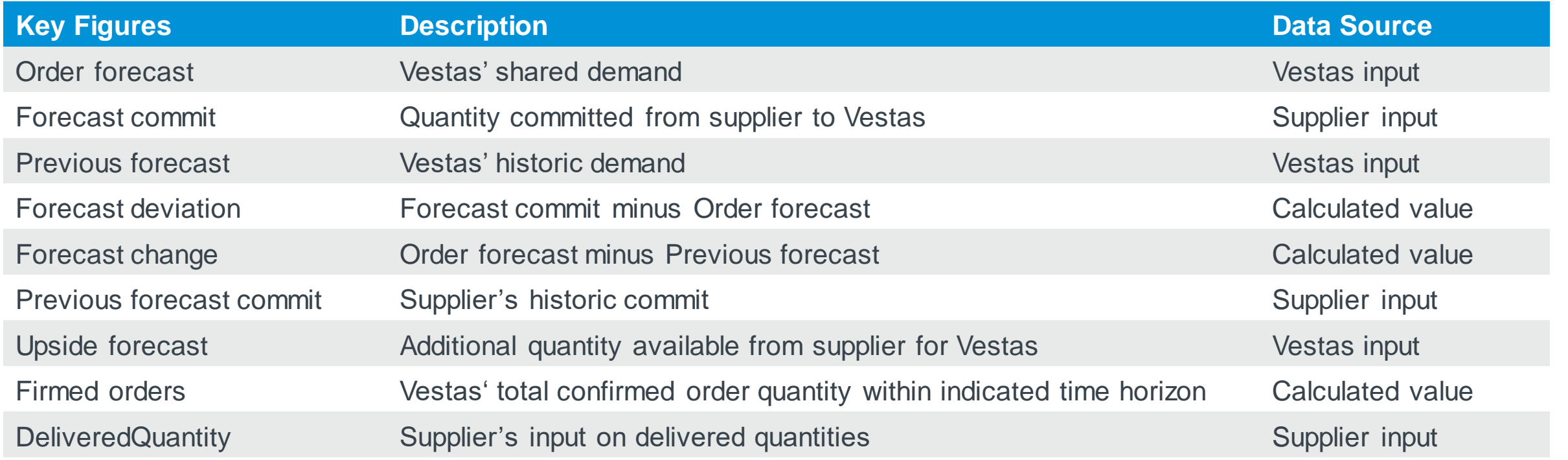

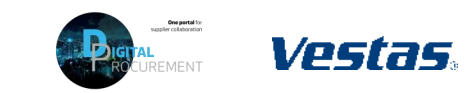

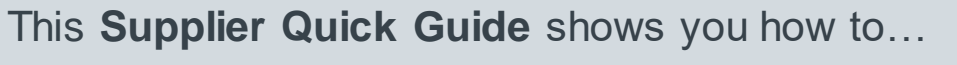

### **COLLABORATE WITH VESTAS ON FORECAST SHARING USING SAP ARIBA**

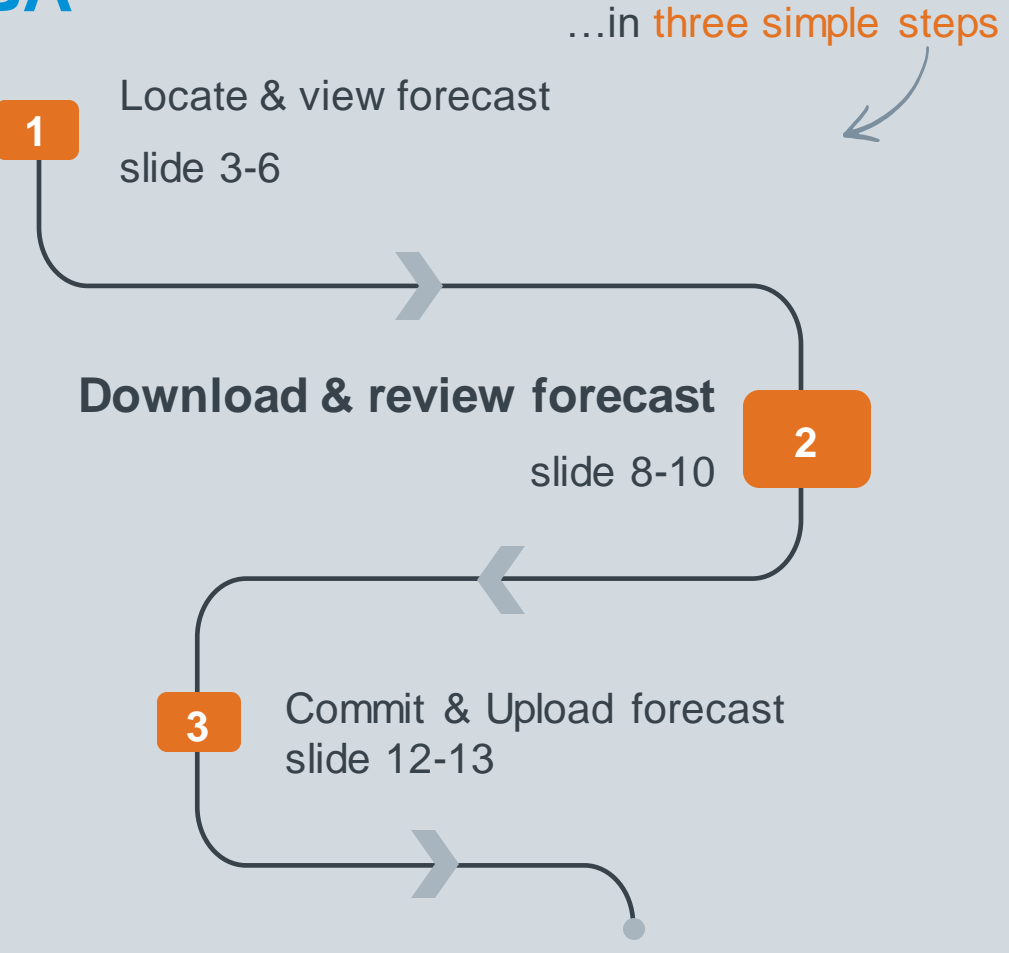

Classificat VERSION: 1.0 UPDATED: MAY 2021

las

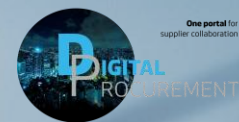

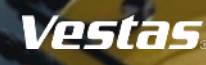

### **1. HOW TO CREATE A DOWNLOAD JOB**

**SAP** 

**Job Se** 

#### **Step -by -step**

- 1. Click **Upload/Download** .
- 2. Click **Create** in the bottom of the screen. A new window will appear.
- 3. Type a **Name**  (e.g. weekly forecast) and set **Type**as Forecast, more fields will appear below.
- 4. Fill all mandatory fields:
	- **Customer**name "Vestas"
	- **Time period** "weekly"\*
	- **Years to download** "1"
	- **Buyer last modified** (1<sup>st</sup> Tuesday in a month)
	- Tick off both boxes at the bottom to prepopulate Vestas' demand into the commit fields.
- 5. Click **Save**.
	- \* Vestas asks that you commit using the weekly view (Time period "weekly").

#### **Tips & Tricks**

• Once you have created the job you will not need to do this again. Next time you require to pull the forecast simply re run the job under "download". (see next slide)

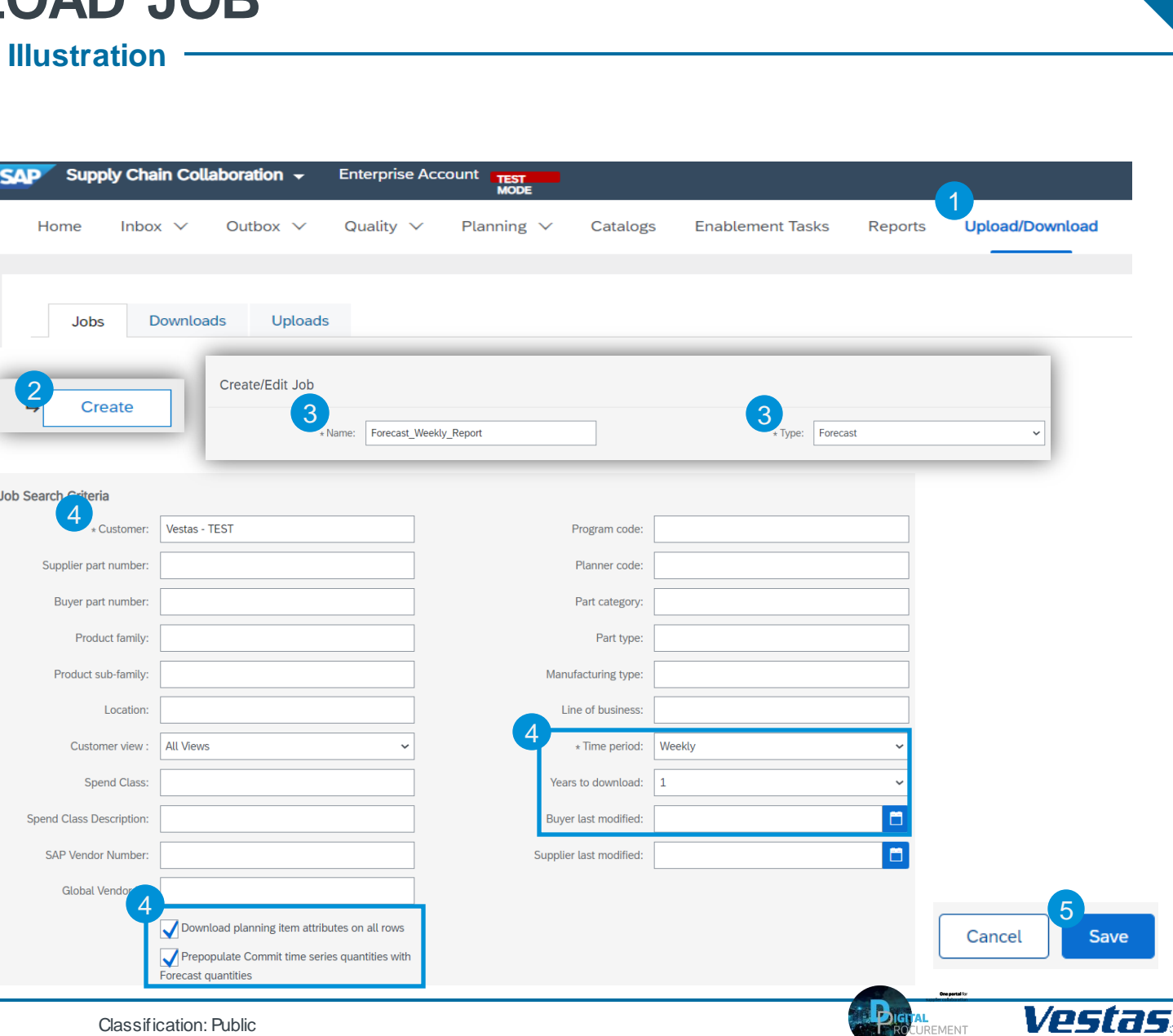

### **2. HOW TO DOWNLOAD THE FORECAST AS EXCEL FILE**

#### **Step-by-step**

- 1. If you have created a job (see previous page) and need to pull the forecast again you select the job you created and click **Run**. You will be transferred to **Downloads tab**.
- 2. Click **Refresh** status until the status changes from "Processing" to "Completed".
- 3. Download the forecast file by clicking the **download icon**.
- 4. Save the Excel file on your computer.

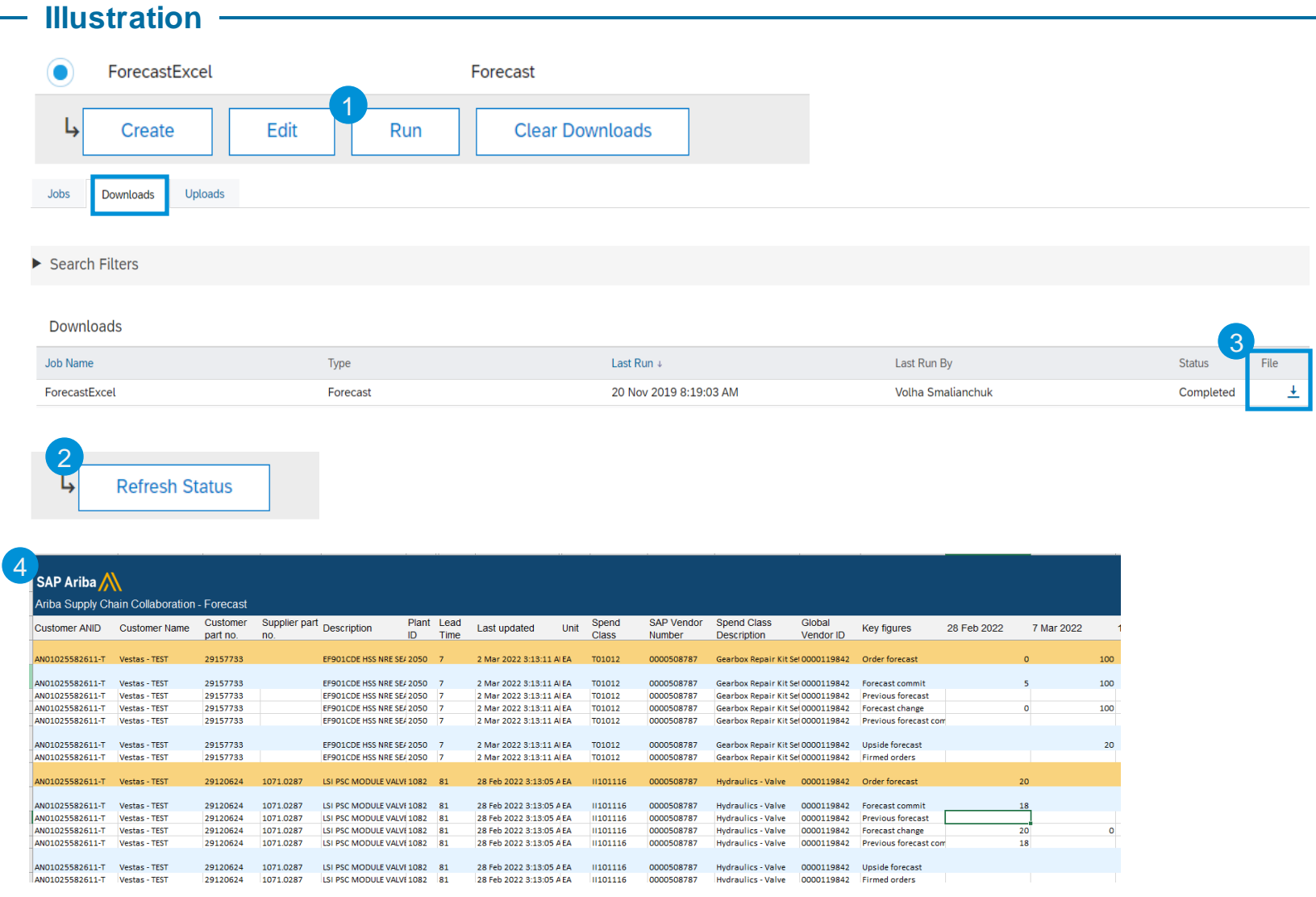

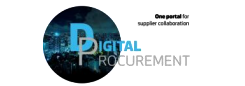

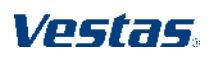

### **3. HOW TO ANALYZE THE EXCEL FORECAST DOWNLOAD**

#### **Step-by-step**

Each component is represented by an amber row stating customer name, no. what plant to deliver to, etc.

You will need to fill/edit the forecast commit line (marked in blue).

Forecast breakdown consists of:

- **Order forecast**: Total forecast per week.
- **Forecast commit**: editable cell for you to provide committed quantity
- **Previous forecast:** quantity shared by VESTAS last period.
- **Forecast change**: quantity increase/decrease since last period.
- **Upside forecast\***: additional qty. which supplier can provide in excess.
- **Firmed order**: PR turned into PO's which are shared with you.

\* The Upside forecast line is optional and does not need to be filled. This line can indicate if you have extra capacities in addition to what you can delivery on the respective delivery date.

#### **Illustration**

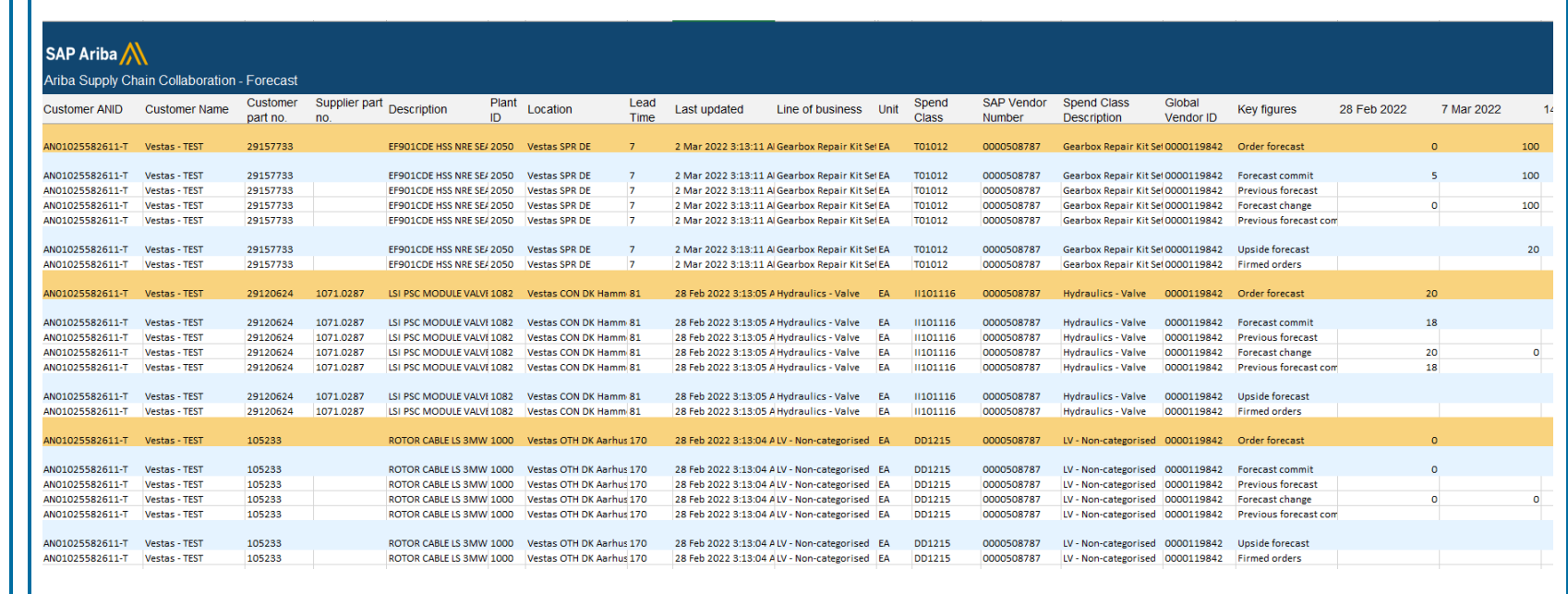

#### **Tips & Tricks**

- In the Forecast module of Ariba PO document reference numbers are not included. If you wish to find the PO document reference number, it can be found in Ariba under reports, called PO reconciliation report.
	- To identify the PO document reference numbers included in the forecast, take the date from the last updated column in the forecast and compare it to the PO creation date in the PO reconciliation report.
- You must provide a forecast commit quantity in the blue row per material otherwise it will show up as missing response towards VESTAS.

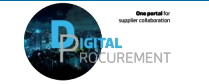

Vestas

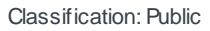

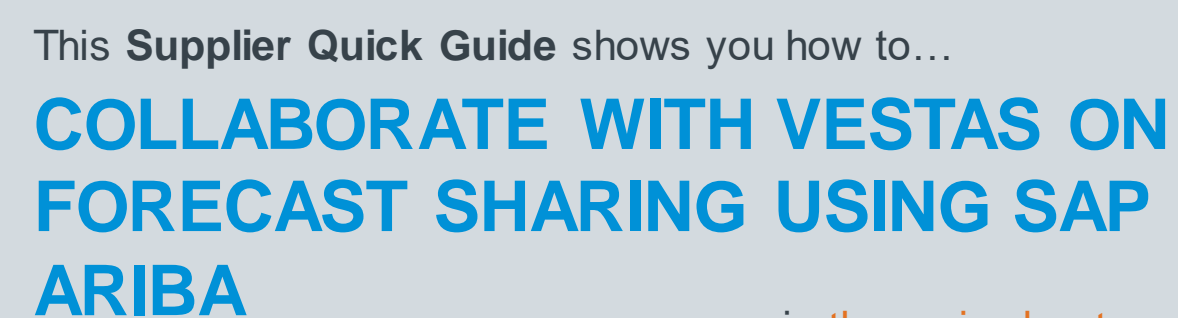

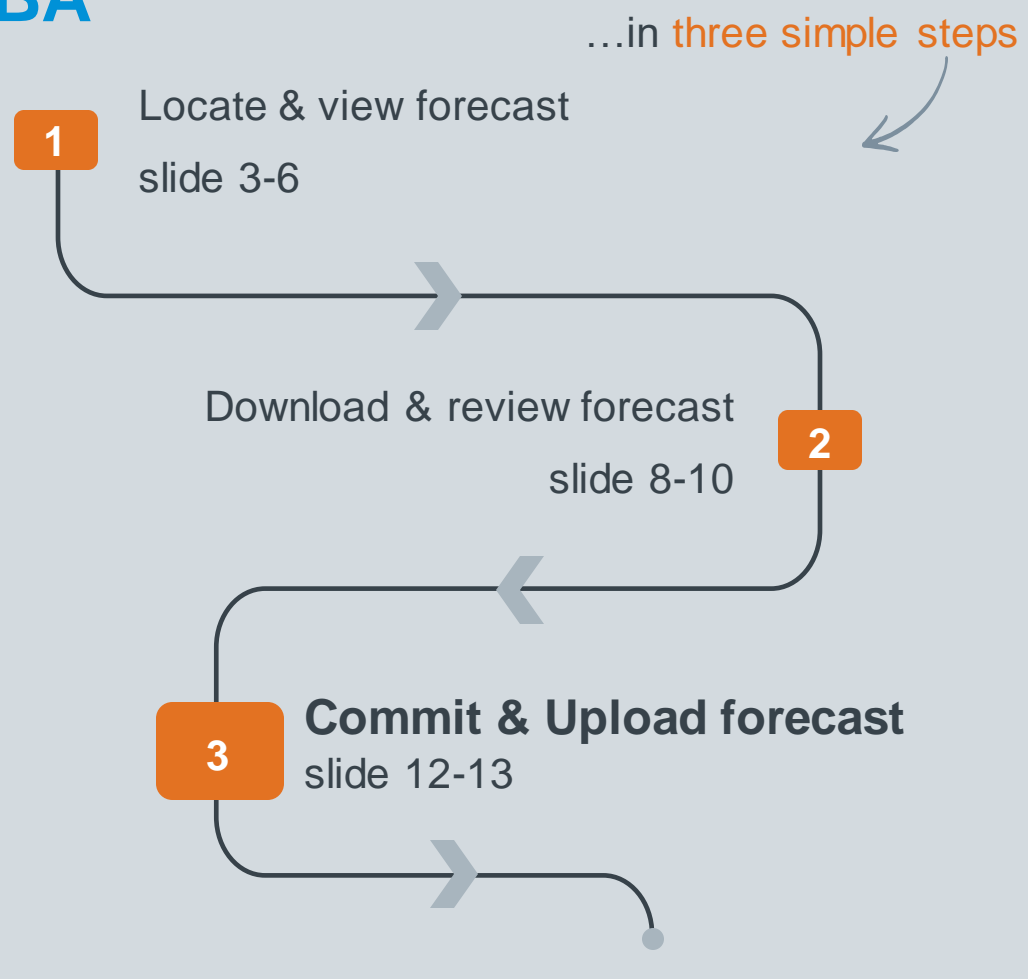

Classificat VERSION: 1.0 UPDATED: MAY 2021

las

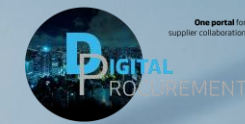

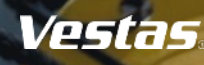

## **1. UPLOAD YOUR EDITED FORECAST EXCEL FILE**

You have analyzed the forecast in Excel, entered committed quantities per item and are ready to submit your response:

Log-in to Ariba to upload the edited forecast Excel file

- 1. Navigate to **Upload/Download** via the three dots in the top right-hand corner of the screen.
- 2. Click on the **Uploads** tab.
- 3. Click **Upload**. A new window will appear.
- 4. Enter a **Name** for the uploaded file and set the **Type** as Forecast.
- 5. Click on **Choose file** and select the file from your computer.
- 6. Click **Upload**.

The **Status** indicates whether the upload was successful:

- Failed upload failed due to errors. Download Log file, fix the errors and reupload.
- Completed with errors  $-$  the lines without errors were submitted. Download Log file, fix the lines with errors and reupload. *(Note: If you leave some fields blank where there is demand from Vestas, it will show as completed with errors.)*
- Completed the file has been successfully submitted.

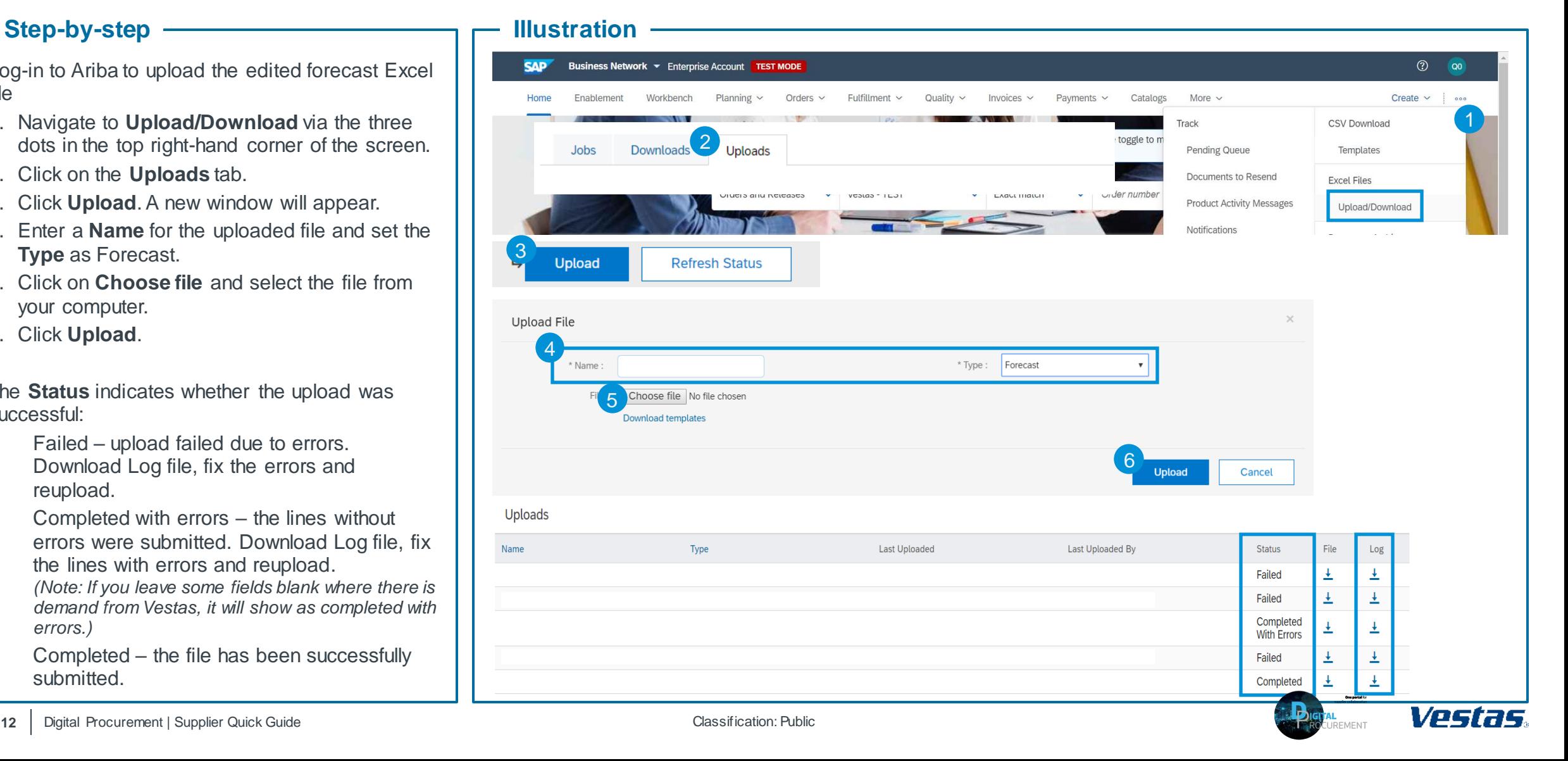

### **2. COMMIT TO FORECAST DIRECTLY ON ARIBA NETWORK**

#### **Step-by-step**

- 1. Navigate to the **Planning tab** and select **Forecast**from the drop-down.
- 2. Select a specific item and click on the **View details** icon.
- 3. Review the Order forecast quantities and edit Forecast commit quantities by clicking on the **blue Pencil icon**.
- 4. Enter **Forecast Commit**quantities and click on **Save**.
- 5. Once you are ready click **Send Data**.
- 6. A confirmation notice will appear.

Vestas asks that you commit using the weekly view (select View by "weekly" or download Time period "weekly").

#### **Illustration**

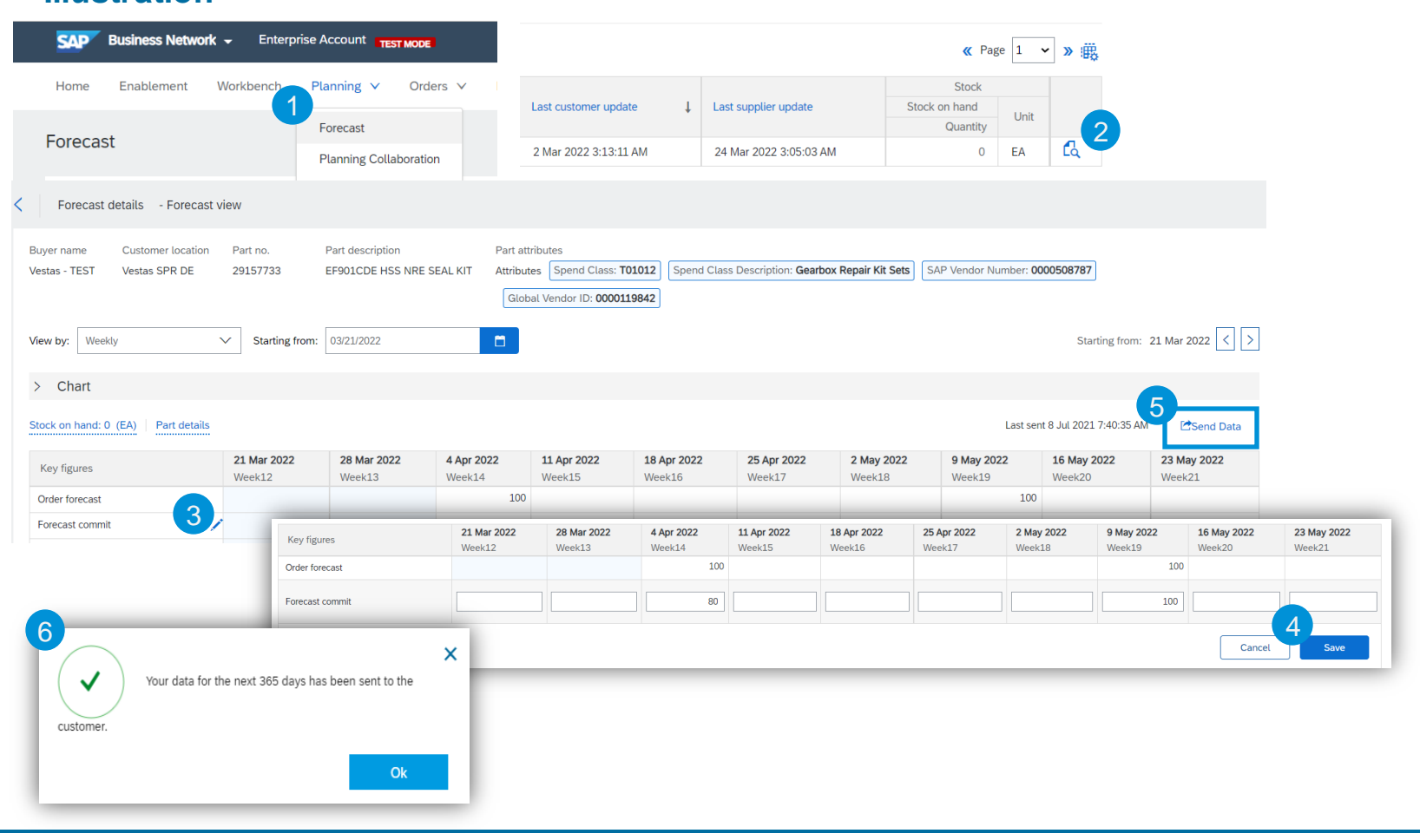

#### **Tips & Tricks**

• If you want to edit the forecast response across multiple components, we recommend to download the Excel file (see section 2 of this guide).

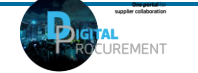

Vestas

### **NEED HELP?**

Support is available!

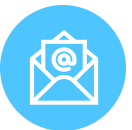

For **questions or technical support** please contact [ariba.ssc@vestas.com](mailto:ariba.ssc@vestas.com)

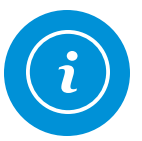

For more **information, guides and a list of frequently asked questions** visit our Digital Procurement [website](https://www.vestas.com/en/about/our-partners/digital-procurement)

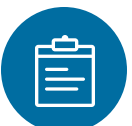

For general **[Ariba resources](https://connect.ariba.com/item/view/180107)**, visit the Ariba **Supplier Portal** 

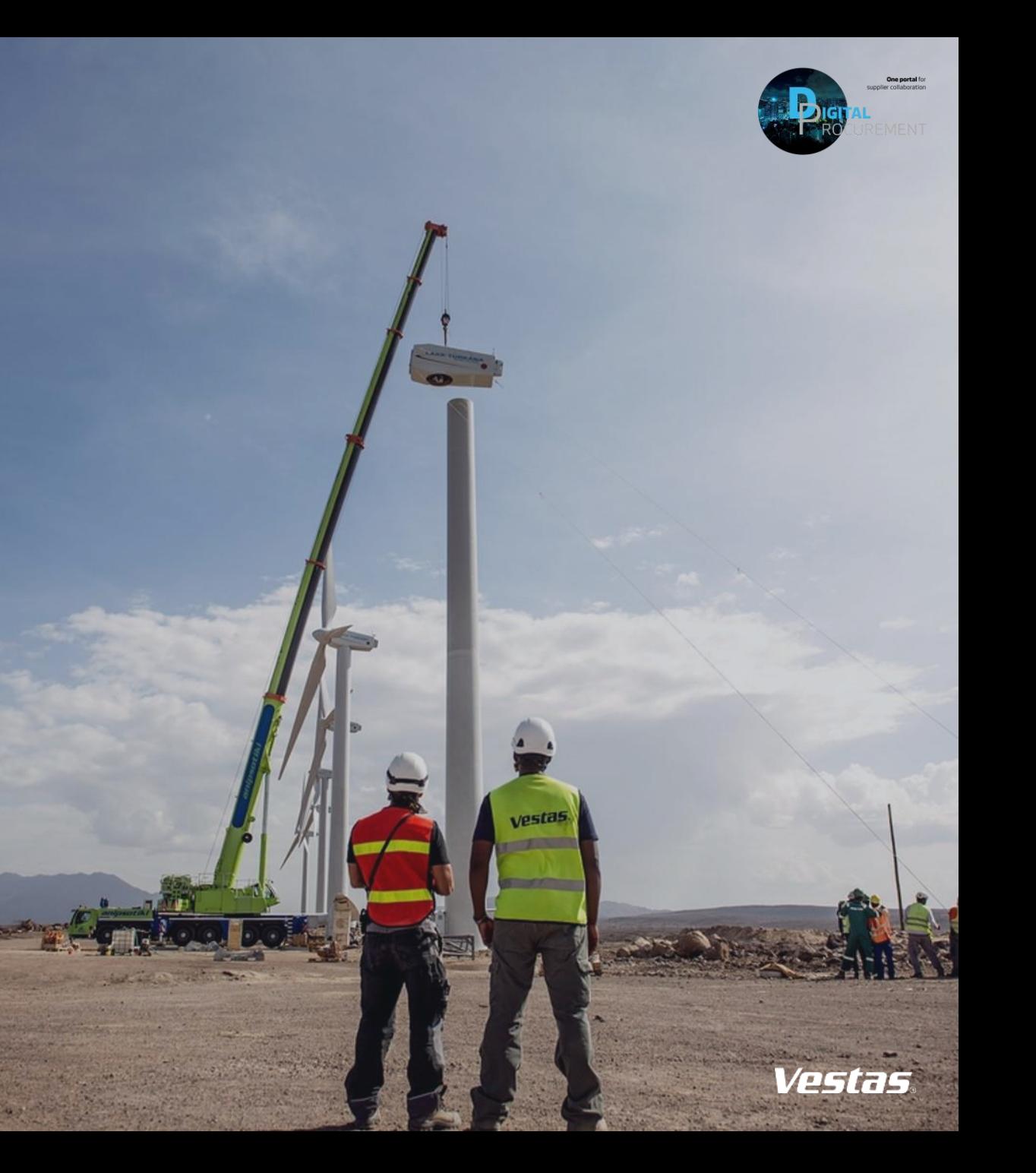